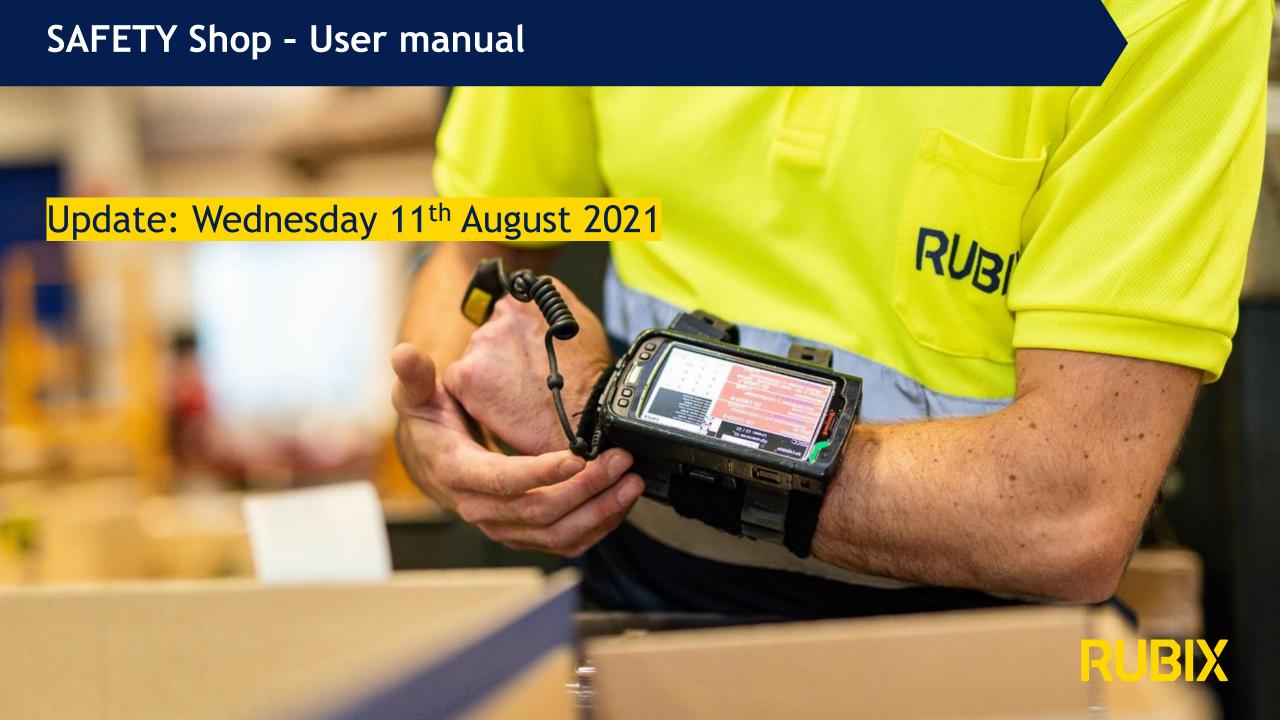

## Table of contents

#### 01.Product search & discovering

Product search & discovering: search result page
Product search & discovering: Product card overview
Product search & discovering: Product card details
Product search & discovering: Product page

#### 02. Place an order

1st step: product selection + Add to cart

2<sup>nd</sup> step: Cart page

3<sup>rd</sup> step: Checkout - customer info 4<sup>th</sup> step: Checkout - shipping info

5th step: Checkout - Payment & checkout

Last step: Order confirmation

#### 03. Budget

Budget per client member: budget info

Budget per client member: exceeding budget

### 04. Approval workflow

Approval workflow: order with approval needed

Approval workflow: order with approval needed - emails

notifications

Approval workflow: My approvals (only for approvers)

#### 05. Order on behalf someone

Order on behalf someone (1)
Order on behalf someone (2)

#### 06. "My profile"

My profile - menu
My profile - My orders
My profile - Configuration

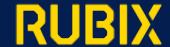

# 01.Product search & discovering

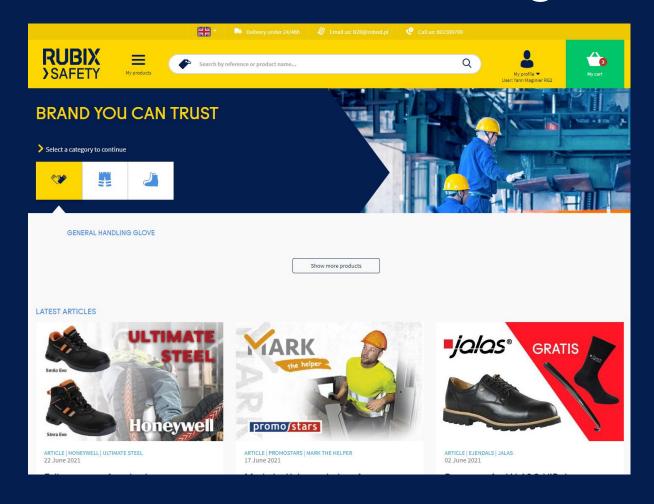

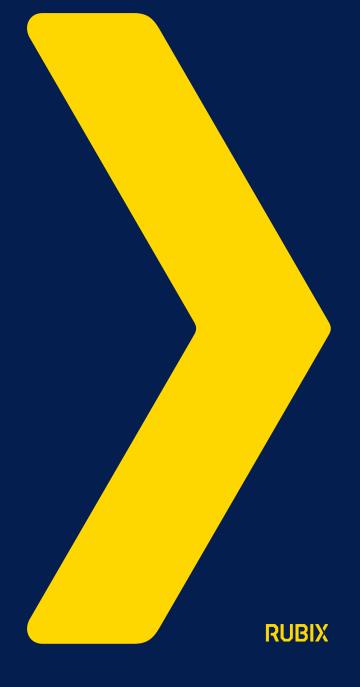

# Product search & discovering: search result page

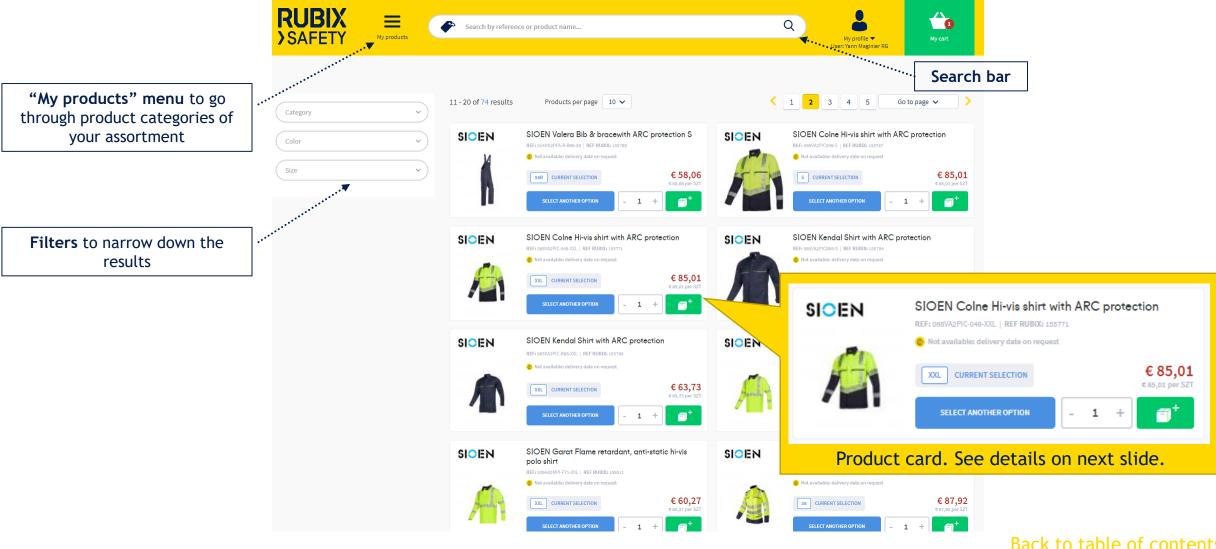

## Product search & discovering: Product card overview

Here are the different information you can find on a product card:

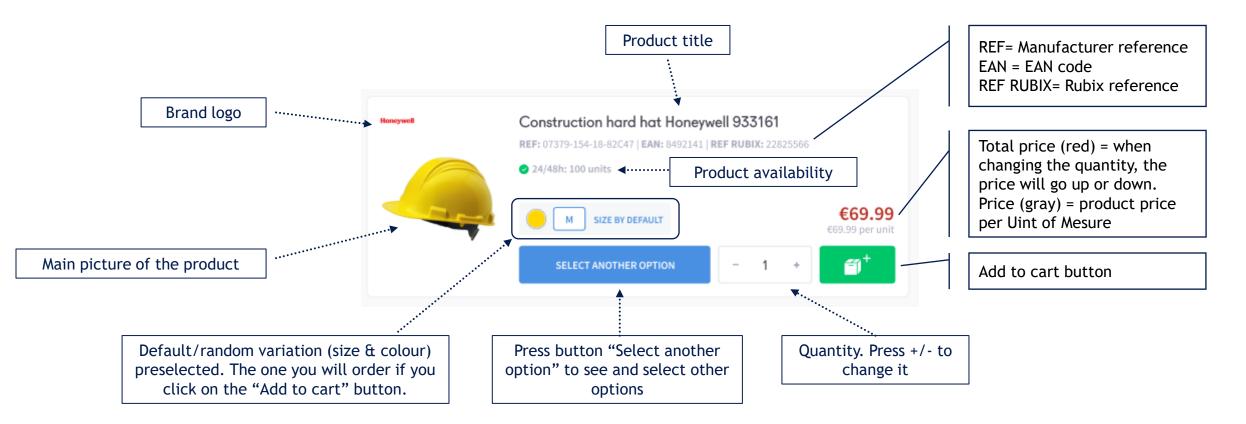

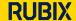

## Product search & discovering: Product card details

Below the different use cases of the product card display

## Product with one single option

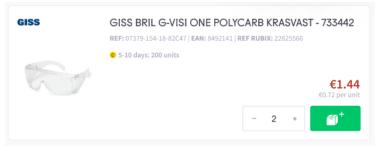

Press -/+ to change the quantity and press the green button to add the product to your cart.

## Last option ordered

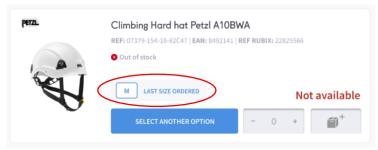

If you already ordered this product, the default size selected will be the one you ordered before.

## Product availability

- 24/48h: 100 units: in stock, green picto
- 5-10 days: 200 units : not in stock, but available in few days
- Out of stock: definitively out of stock. Tou have to find another product. In this case, the price will be replaced by « Not Available »

#### Random default selection

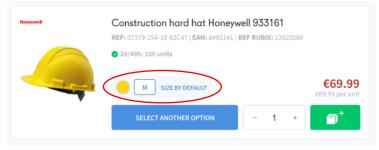

Press button "Select another option" to see and select other options

## Your personal size

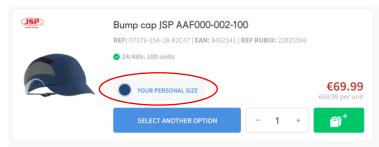

You are able to manage your personal sizes in the menu « My profile/configuration ».

# Product search & discovering: Product page

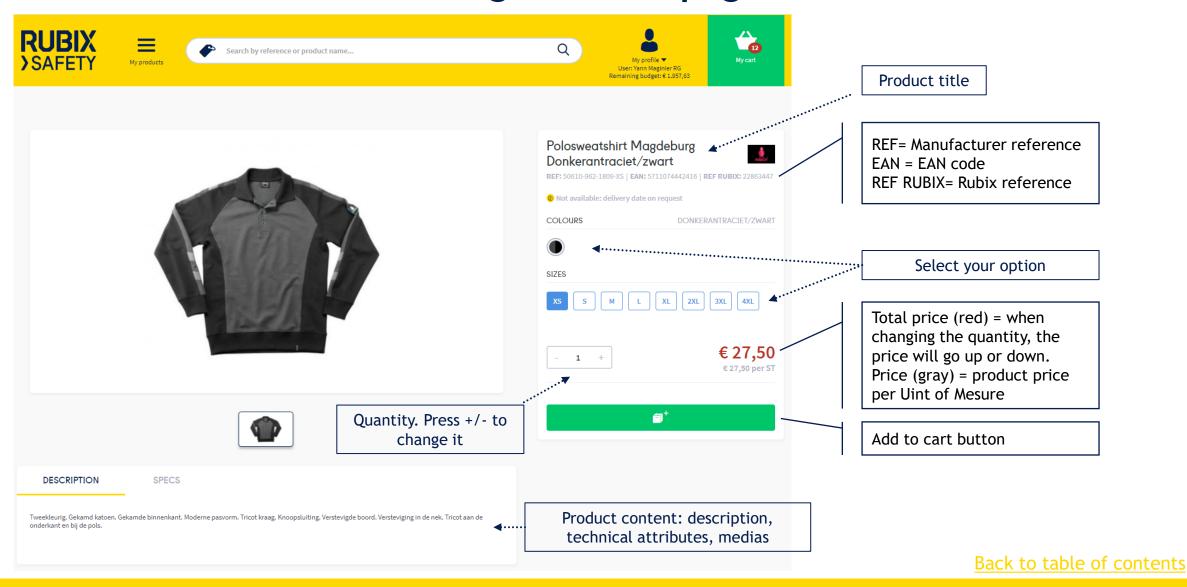

# 02. Place an order

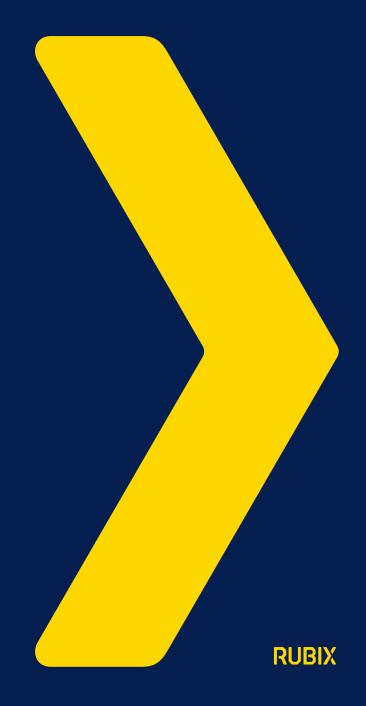

# 1st step: product selection + Add to cart

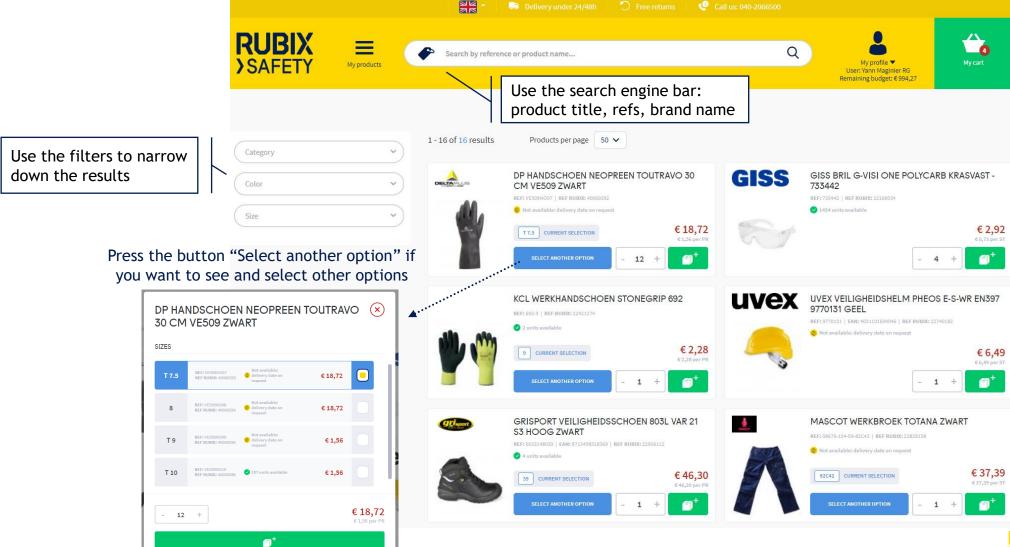

# 2<sup>nd</sup> step: Cart page

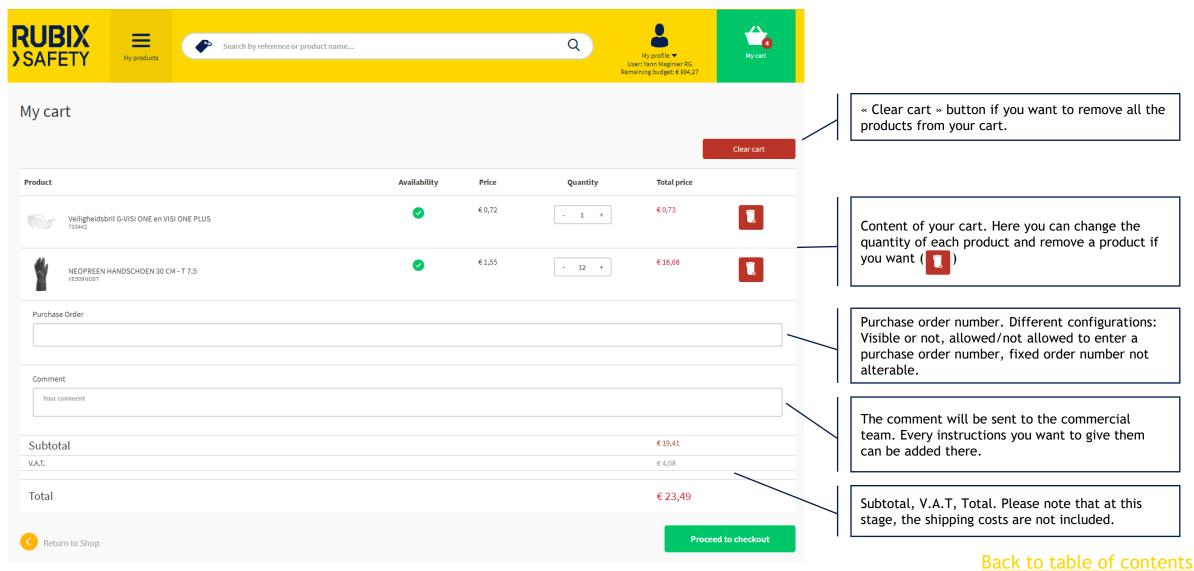

RUBIX

# 3<sup>rd</sup> step: Checkout - customer info

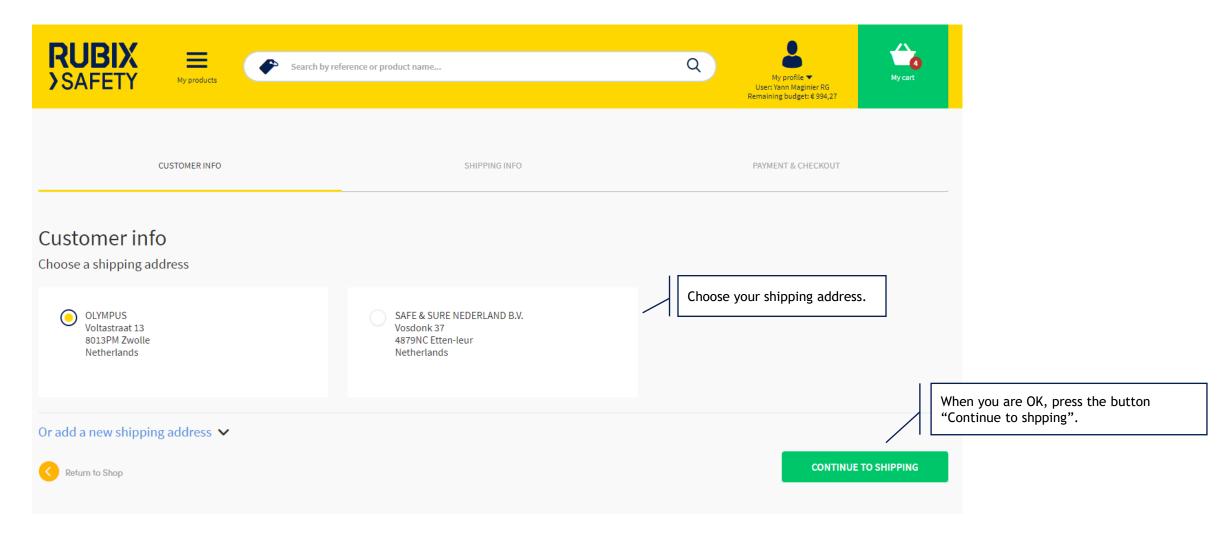

# 4<sup>th</sup> step: Checkout - shipping info

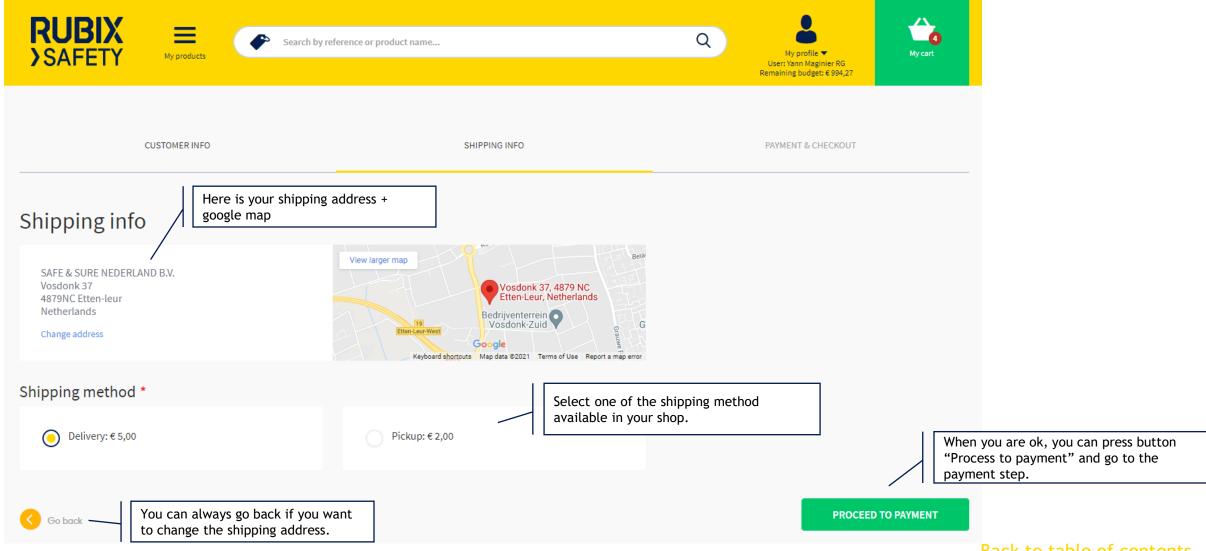

# 5<sup>th</sup> step: Checkout - Payment & checkout

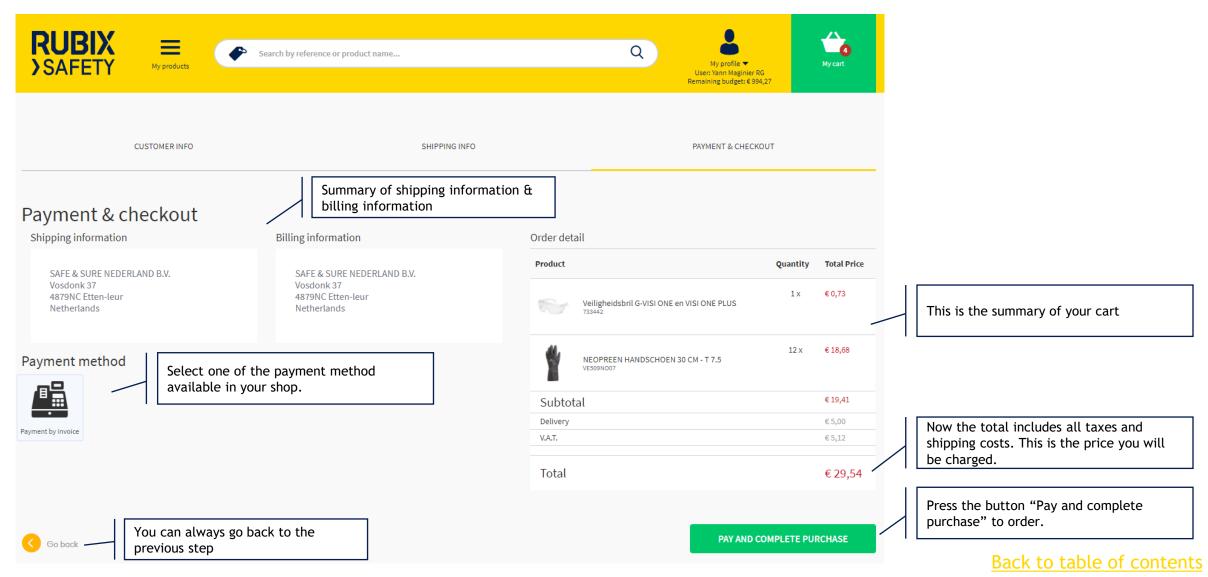

# Last step: Order confirmation

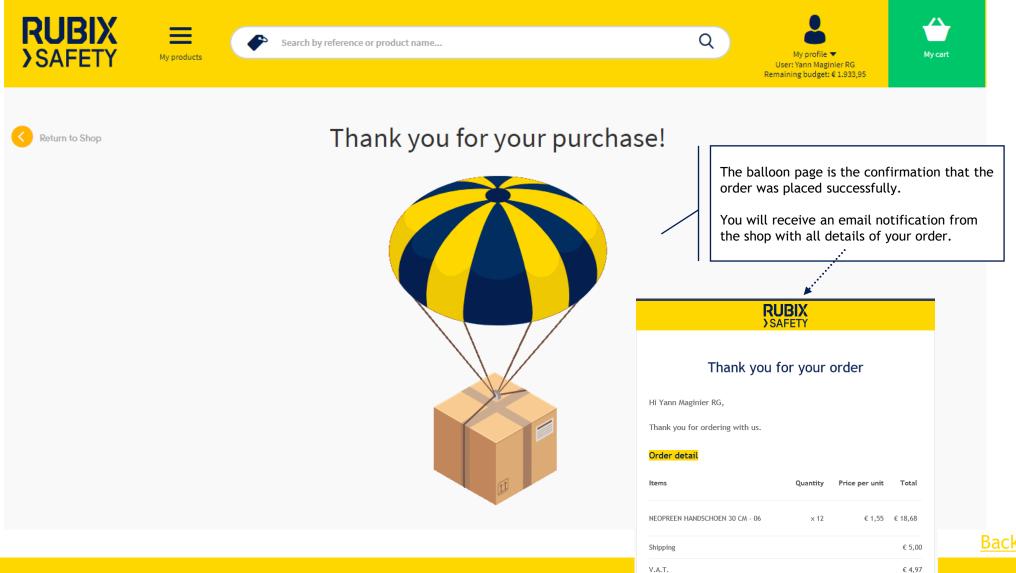

Grand total

Back to table of contents

€ 28,65

# 03. Budget

The safety shop supports budget configuration at the client or at the client member level.

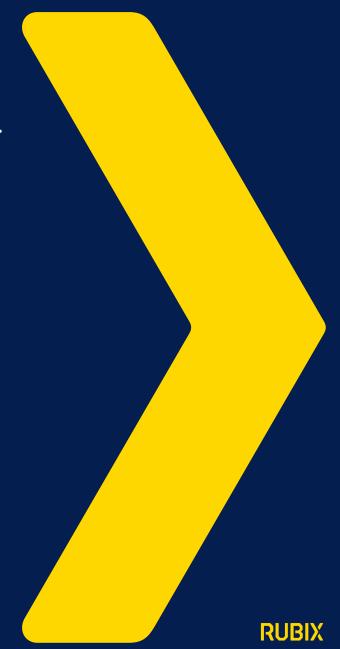

## Budget per client member: budget info

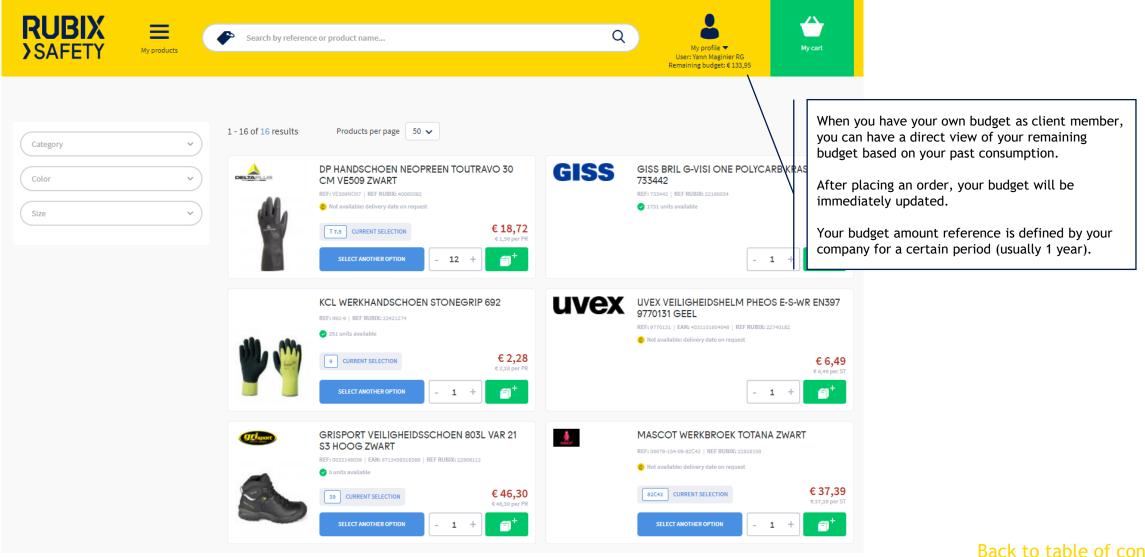

# Budget per client member: exceeding budget

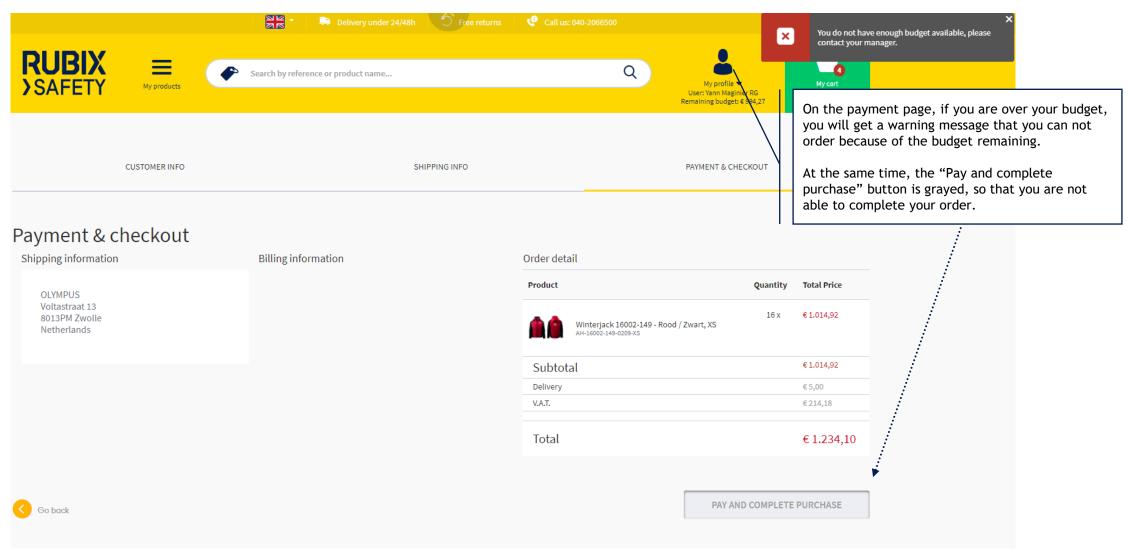

# 04. Approval workflow

The safety shop supports approval workflow. Each client is able to build his own rules: approvers, amount threshold.

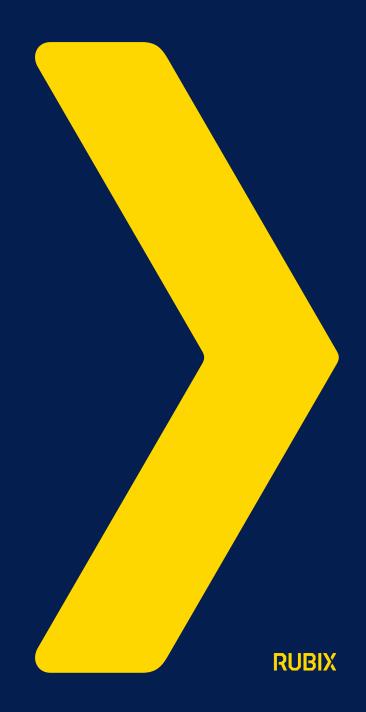

## Approval workflow: order with approval needed

It is possible to set up rules for approval per client member. In this case, as a member, your order could required an approval. It could be for a minimum order total amount or for every order you place.

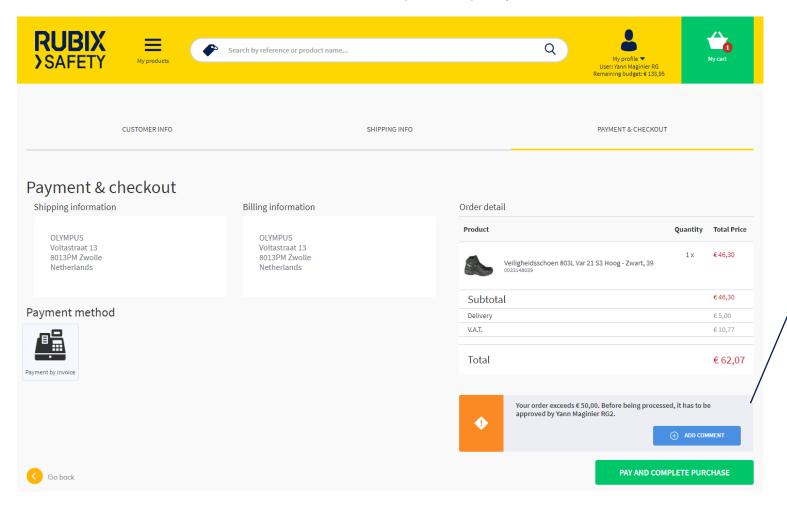

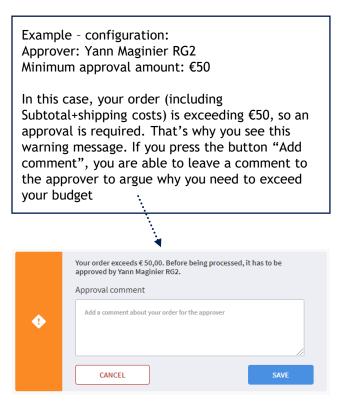

## Approval workflow: order with approval needed - email notifications

After placing an order subject to an approval, 2 email notifications will be sent:

- The user notification: you will receive a notification with you order details and the information that an approval is required by XXXX. Subject of the message: "Order XXX - waiting for approval".
- The approver notification: the approver get a message from the shop to inform him that his approval is required for this order. A button "view order" within the message allows the approver to access directly to the page "My approvals" in the shop.

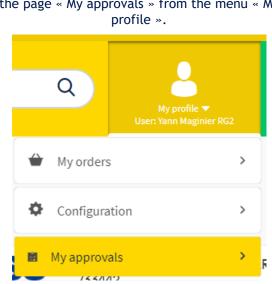

the page « My approvals » from the menu « My

For the approver, it's also possible to access to

# Approval workflow: My approvals (only for approvers)

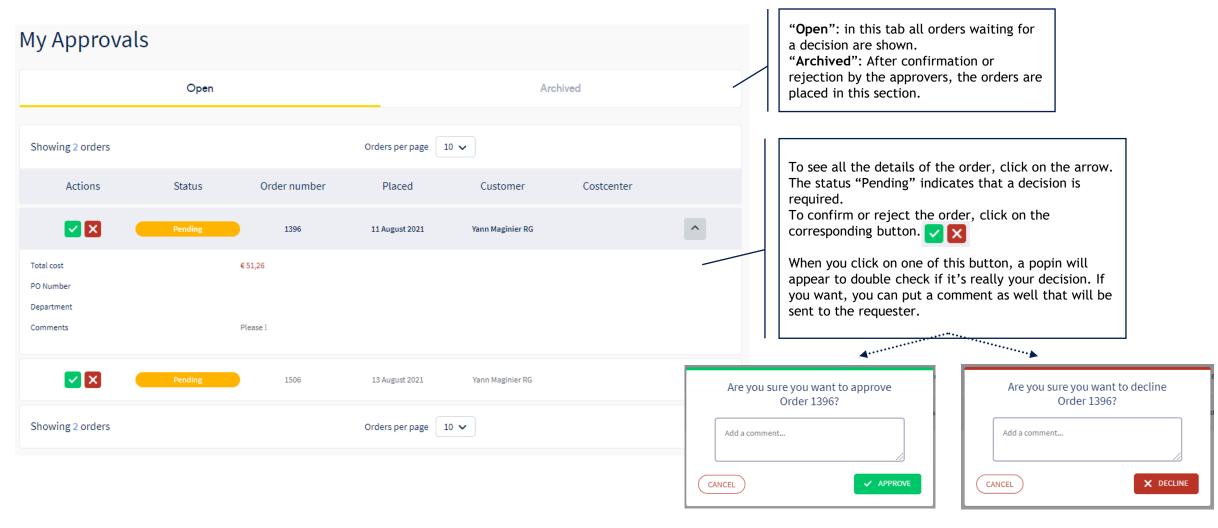

Mail An email notification is sent to the requester when the approver took a decision.

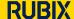

# 05. Order on behalf someone

This section is only for the users that have the role "Client Manager".

In this case, it's possible to allow these users to order on behalf a client member.

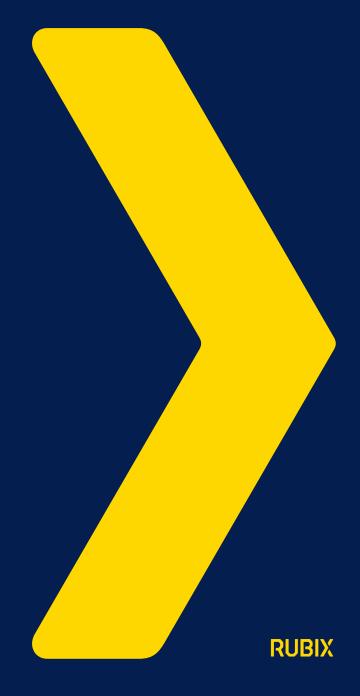

# Order on behalf someone (1)

Requirements: "Client Manager" role. In the "Edit" section of the client configuration, the following option must be enabled:

The manager(s) of this client can order on behalf of members (within this client):

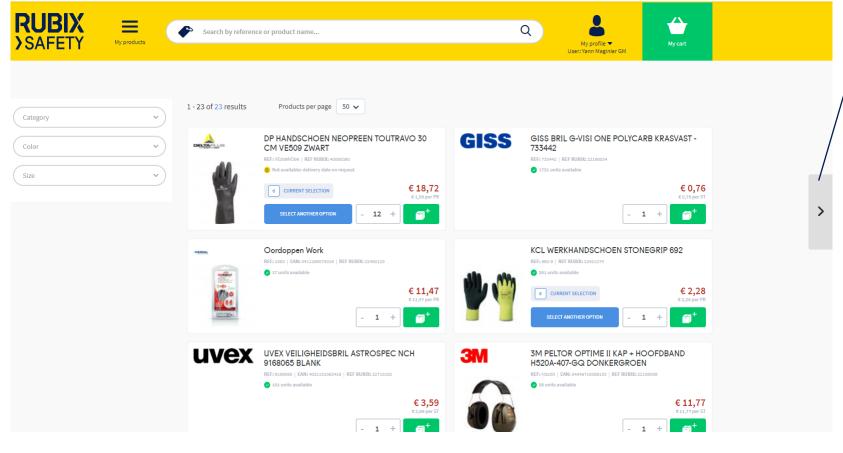

On the right, as client Manager, you see this.
If you click on the arrow, you will see the "Shop on behalf" corner.

Shop on behalf

No employee has been selected

Choose an employee A

Choose an employee A

Patrick van der
Horst

Yann Maginier RG

Casper Luijbregts
Yann Maginier RG2

Yann Maginier RG2

Select a member. After the page is reloaded, the appearance of the section is changing, meaning, you have already selected a member to order on behalf. Click again on the arrow to see the details.

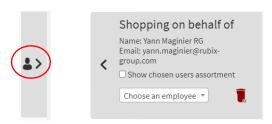

You see the name & the email of the chosen user.

Please note that you have an option to "Show chosen user's assortment". In this case, the client manager will see only the chosen user's assortment.

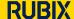

# Order on behalf someone (2)

Another change which is important. The menu "My profile" is updated, showing you the name of the user you are currently shopping on behalf of and his remaining budget is case of the client shop is so configured.

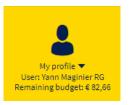

No others changes for the order process.

**Important**: you can order on behalf only 1 client member per order. It's not possible to create a mixed cart with products for one member and products for another member.

The client manager will get an email notification after placing the order.

# 06. "My profile"

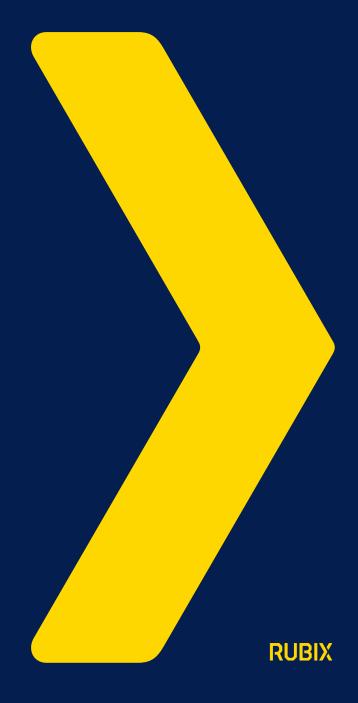

# My profile - menu

In the header, you can see the menu "My profile".

The look & feel is different if you are approver or not. When you are approver, you have an additional section "My approvals".

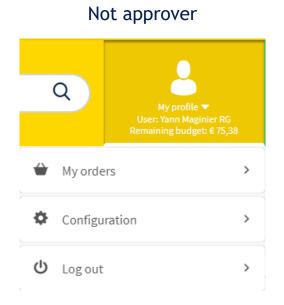

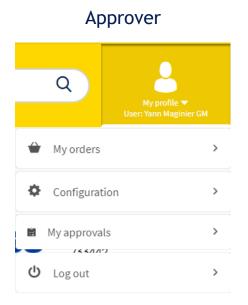

<sup>&</sup>quot;My orders": Order history menu. Orders placed and orders waiting for approval.

<sup>&</sup>quot;Configuration": where you can edit your settings, manage your address book, etc.

<sup>&</sup>quot;My approvals": only for approvers. To access directly to the orders waiting for approval. Refer to "Approval workflow" section of this document to get more info about this menu.

<sup>&</sup>quot;Log out": If you want to log out.

# My profile - My orders

In this section, you will have an overview of all your orders including the order status (last column).

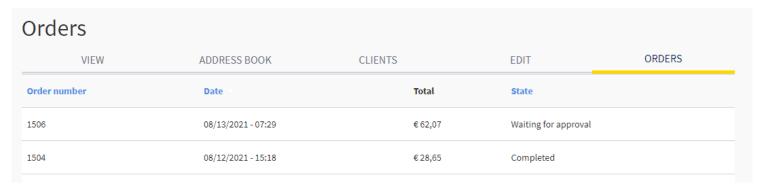

If you want to see the order details, please click on the order number (first column).

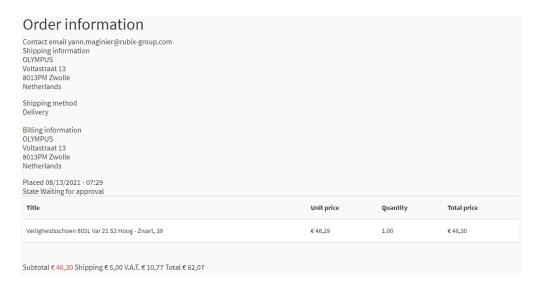

## My profile - Configuration

This is where you are able to manage your settings and see your configuration.

- "View": in this tab, you will find the clothing package allocated to your profile, ony if your company is using clothing packages. You can see the allocated quantity for each item and your consumption during the period as well.
- "Address book": where you can select your default delivery address and choose if you want to hide addresses on checkout.
- "Clients": your client name. If you are client manager, you have also a link "View" to edit the client.
- "Edit": Edit your profile: first name, last name, password, email address, language.
- "Orders": link to the section "My orders".

| Yann Maginier RG                     |              |                |         |      |                |
|--------------------------------------|--------------|----------------|---------|------|----------------|
| VIEW                                 | ADDRESS BOOK | CLIENT         | S       | EDIT | ORDERS         |
| yann.maginier@rubix-group.com YannRG |              |                |         |      |                |
| Productgroup                         | Status       | Total          | Ordered | Left | Next orderdate |
| PBM`s                                | •            | 2 per 1 month  | 0       | 2    | Not applicable |
| Veiligheidsschoenen                  | •            | per            | 0       |      | Not applicable |
| Broeken                              | •            | per            | 0       |      | Not applicable |
| T-Shirts                             | •            | per            | 0       |      | Not applicable |
| Oordoppen                            | •            | 2 per 3 months | 0       | 2    | Not applicable |
| Poloshirts                           | •            | per            | 0       |      | Not applicable |
| Sweaters                             | •            | 2 per 6 months | 0       | 2    | Not applicable |
| Jassen                               | •            | 1 per          | 1       |      | Not applicable |
|                                      |              |                |         |      |                |

# RUBIX